# 国际学术会议报批系统

# 预报申请说明

2018 年 10 月

#### 目录

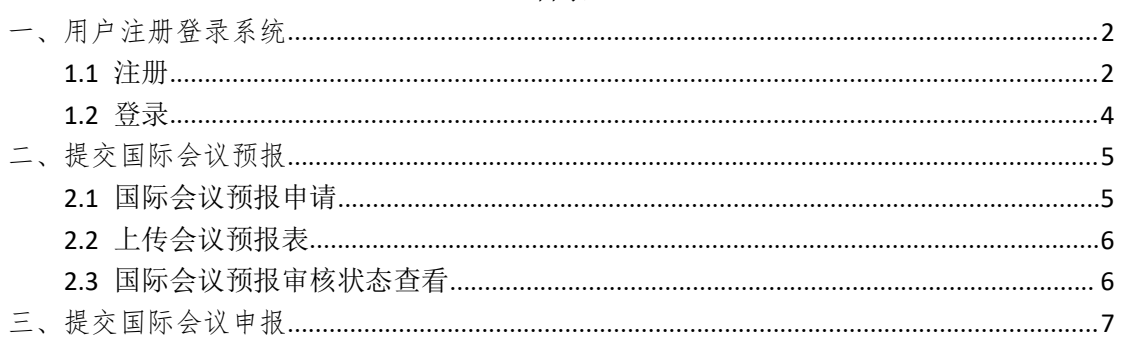

国际会议预报说明:高校教职工和联络员可在国际会议报批平台进行下一年 度的国际会议预报,预报流程如下:

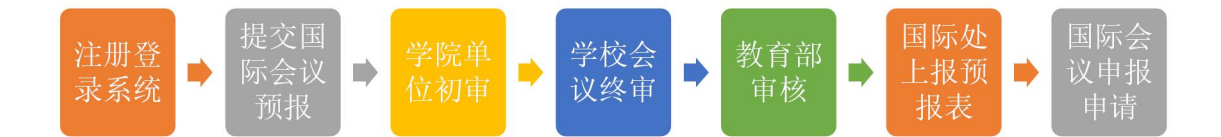

## <span id="page-2-0"></span>一、用户注册登录系统

### <span id="page-2-1"></span>1.1 注册

第一步:使用谷歌浏览器输入主平台网址:http://econf.hust.edu.cn/ , 进入"中国教育系统学术会议云平台"找到"注册"如图 1.1,进入主平台注册 页面进行注册如图 1.2,输入注册账号和密码点击"立即注册"。

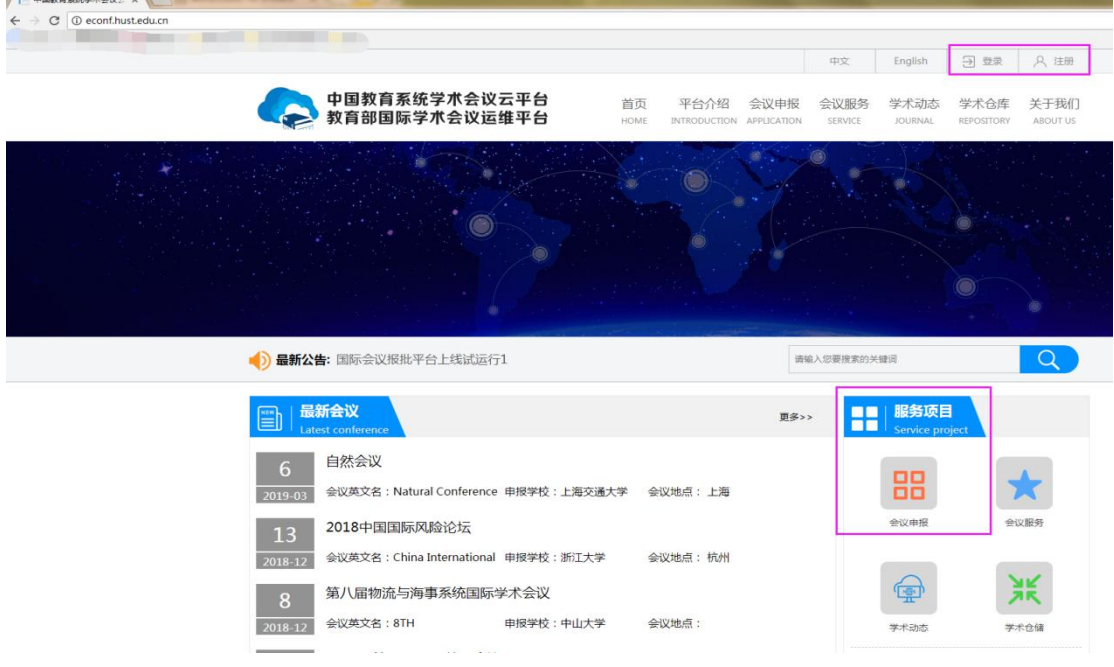

第 2 页 共 8 页

#### 图 1.1 中国教育系统学术会议云平台

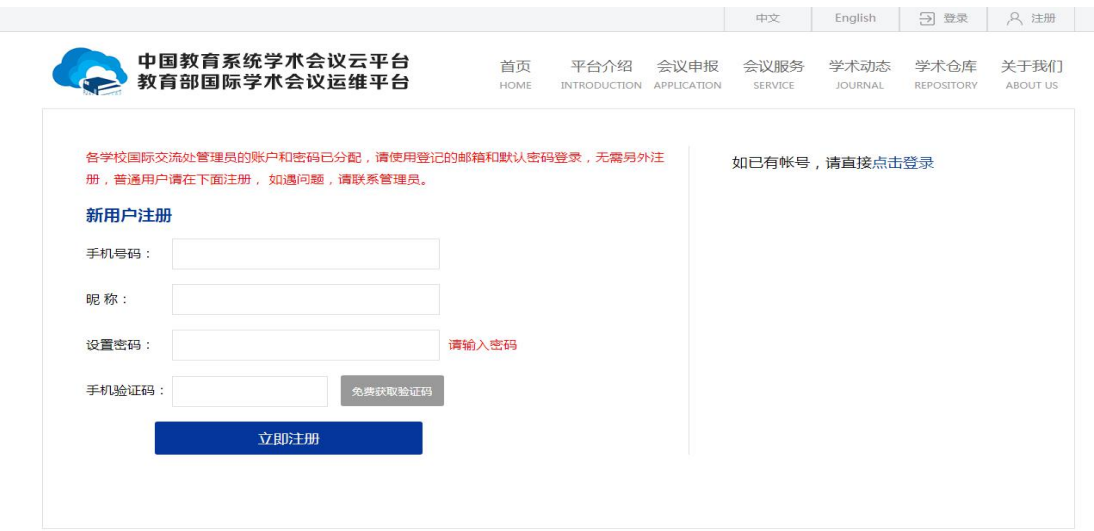

#### 图 1.2 主平台注册界面

第二步:(注册成功后系统自动回到"中国教育系统学术会议云平台")点 击"登录"进入主平台登录界面如图 1.3,输入注册的账号和密码点击"立即登 录"。

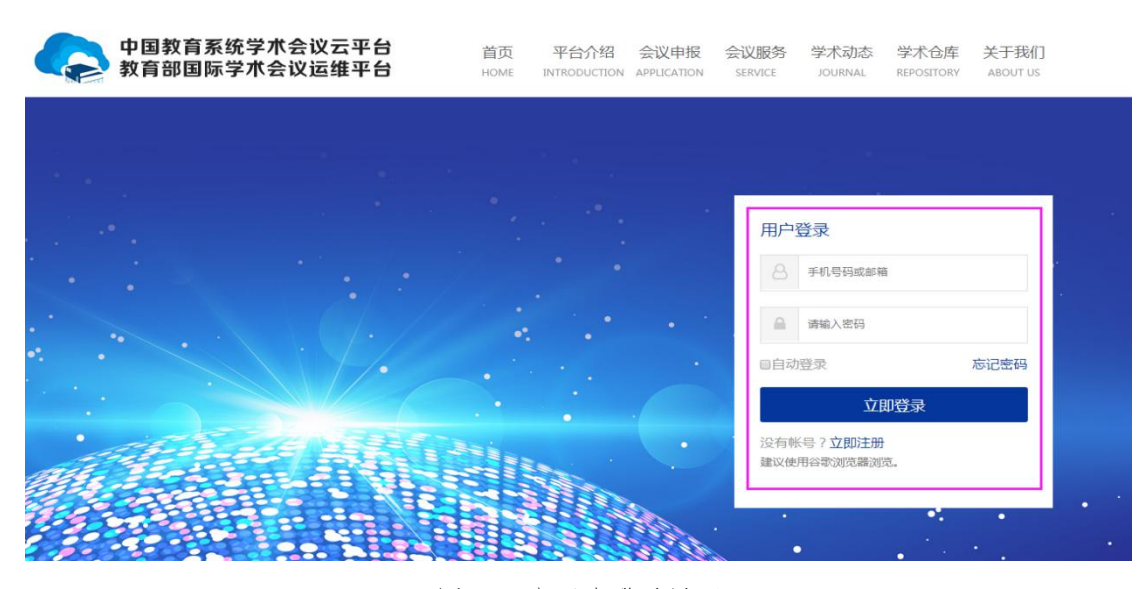

#### 图 1.3 主平台登录界面

第三步:(登录成功后系统自动回到"中国教育系统学术会议云平台",主 平台会显示登录的用户信息)在主平台找到服务项目点击"会议申报"进入国际 会议报批子平台用户激活页面如图 1.4,根据要求填写用户信息,点击"获取验 证码"按钮,系统会将验证码发至激活邮箱,将验证码填到用户激活页面,点击 "激活"回到主平台登录界面如图 1.3,输入登录账号和密码点击"立即登录" 进入国际会议报批平台。

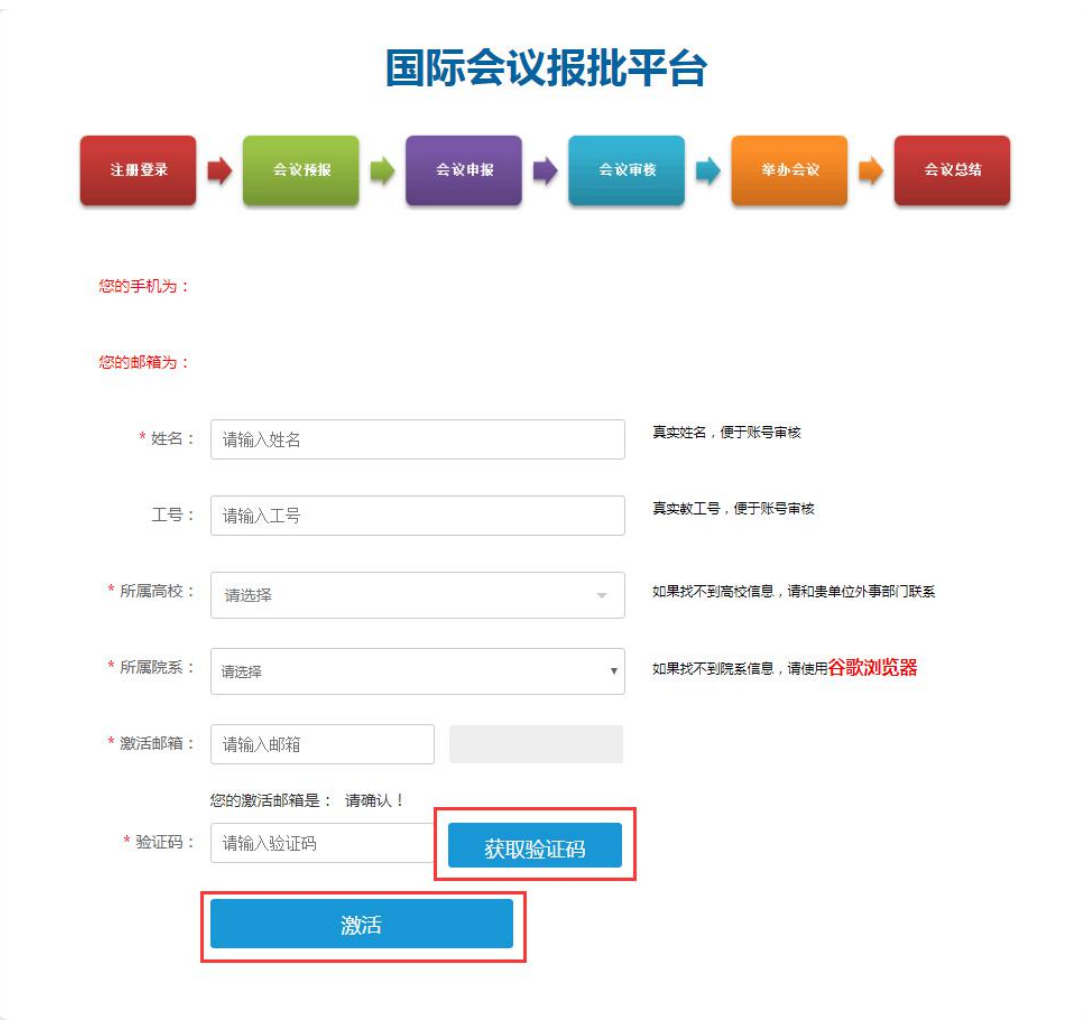

图 1.4 国际会议报批平台激活页面

### <span id="page-4-0"></span>1.2 登录

输入注册用的用户名和密码,如图所示:

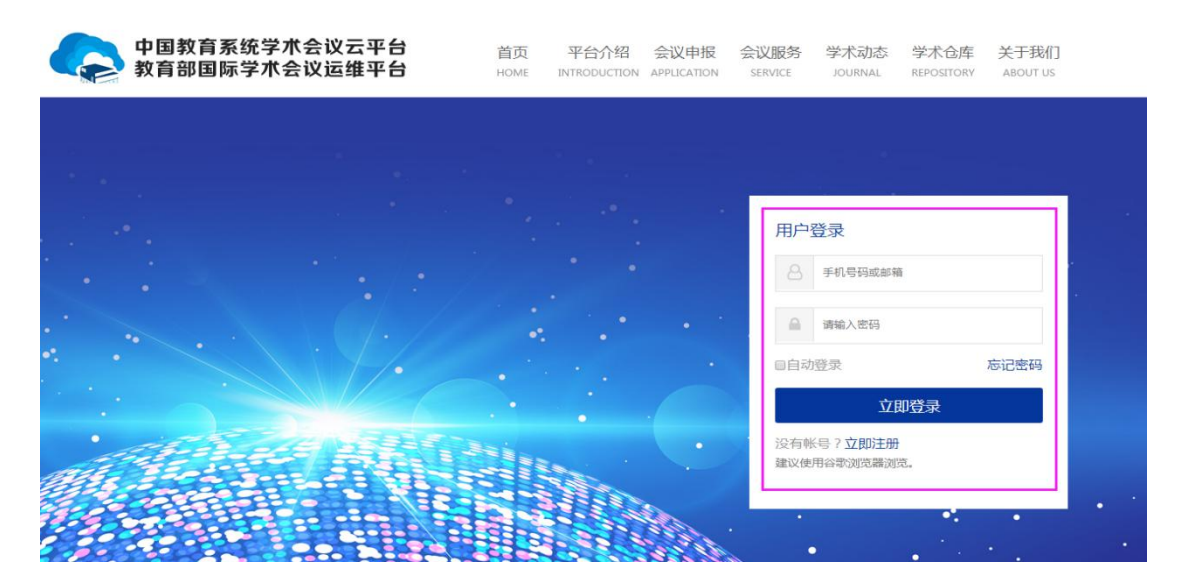

#### 第 4 页 共 8 页

图 1.5 登录界面

成功登录系统,如图 1.6 所示:

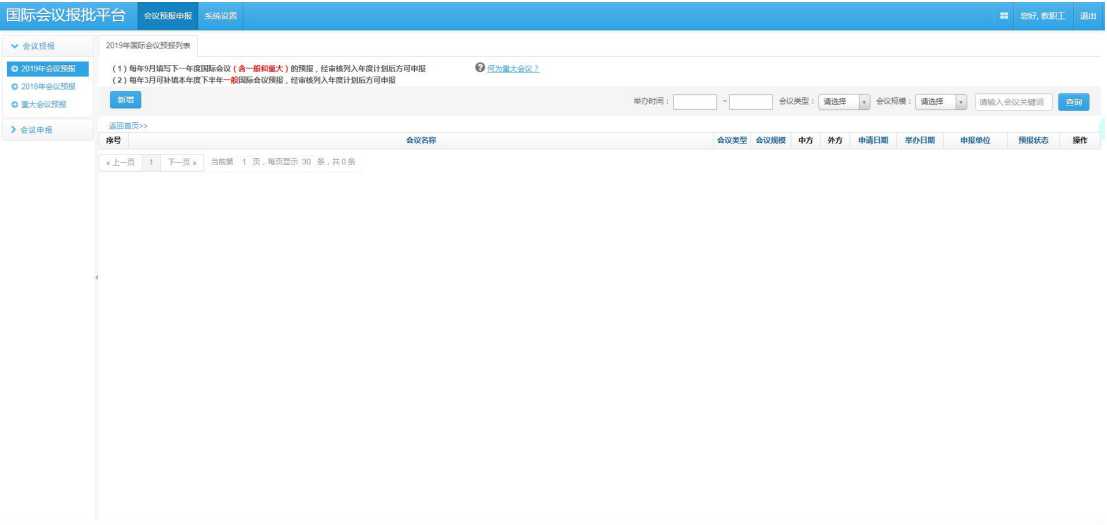

图 1.6 成功登录系统

## <span id="page-5-0"></span>二、提交国际会议预报

### <span id="page-5-1"></span>2.1 国际会议预报申请

路径:会议预报申报—》2019 年会议预报---新增,按照图 2.1 表单内容填 写预报会议信息,填写完毕后,点击提交,进入到 2.2 下载会议预报表环节。

the control of the control of the

![](_page_5_Picture_71.jpeg)

![](_page_6_Picture_107.jpeg)

图 2.1 国际会议预报表单

### <span id="page-6-0"></span>2.2 上传会议预报表

国际会议预报申请提交后,点击预报列表操作栏的文件管理,如图 2.2.1, 进入文件列表页面如图 2.2.2,点击"下载"按钮下载国际会议预报申请表(部 分内容和格式根据实际需要修改),打印签字盖学院公章扫描后待用。

![](_page_6_Picture_108.jpeg)

![](_page_6_Picture_109.jpeg)

图 2.2.2 文件列表预报申请表下载页面

国际会议预报表下载、打印签字盖学院公章扫描后,需要将扫描件上传,点 击"上传"按钮上传学院预报表(国际会议预报申请表签字盖章的扫描件),如 图 2.2.3。注:在单位初审审核之前可以修改上传的扫描件。

![](_page_6_Picture_110.jpeg)

图 2.2.3 文件列表学院预报表上传页面

### <span id="page-6-1"></span>2.3 国际会议预报审核状态查看

国际会议预报审核状态有 5 种:

个人申请:个人提交了预报等待管理员审核,该阶段用户可以修改预报表单; 单位初审通过:学院审核通过,通过后,用户不能修改;

#### 第 6 页 共 8 页

单位终审通过:学校审核通过;

预报审核通过:教育部审核通过,用户可以进行国际会议申报; 审核驳回:管理员驳回预报。

### <span id="page-7-0"></span>三、提交国际会议申报

国际会议预报教育部审核通过后,用户可以进行国际会议申报。步骤是:点 击会议预报申报--》2019 年会议预报--》进入预报列表点击对应会议操作栏中 的"申报"按钮,如图 3.1,即进入国际会议申报流程。按要求填写国际会议申 报表单后点击"提交"完成申报。

![](_page_7_Picture_57.jpeg)

图 3.1 国际会议预报到申报